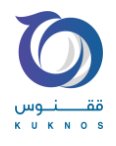

## **سجل کانون**

0-353136

پس از بارگذاری گزارش و واردن نمودن عدد کپچا بر روی ارسال کد تایید کلیک فرمایید.

کد تایید ارسالی به شماره همراه خود را در باکس مربوطه وارد نموده و ثبت و امضا را انتخاب فرمایید.

در صورتی که نسخه سجل شما بروز باشد (نسخه ۱.۸ به بعد) و گواهی امضای شما صادر شده باشد گزارش با موفقیت امضا خواهد شد

در شرایط زیر گزارش با موفیت امضا نخواهد شد و نیازمند بررسی می باشد:

• **پیش از این سجل را دانلود نکردهاید یا در پنل سجل گواهی دیجیتال دریافت نکرده اید.**

در اینصورت در پنل سجل اقدام به دریافت گواهی امضا دیجیتال نمایید.

• **ورژن سجل شما قدیمی است.**

در اینصورت ابتدا وارد پنل سجل شوید و ورژن برنامه را چک کنید (باید ورژن شما 1.۸ به بعد باشد)

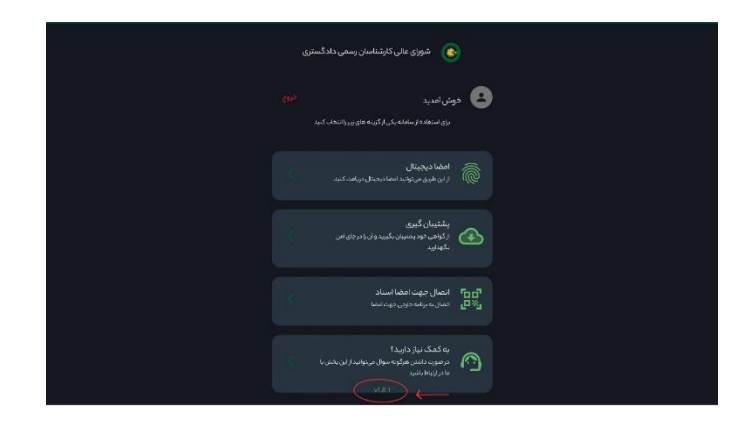

برای ثبت و امضای گزارش کارشناسی در سامانه ،2020 ابتدا گزارش خود را از طریق گزینه "نوشتن فایل گزارش" نگارش یا بارگذاری نمایید.

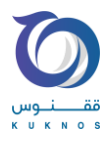

در غیر اینصورت مراحل زیر را انجام دهید:

-1 پشتیبان گیری کنید.

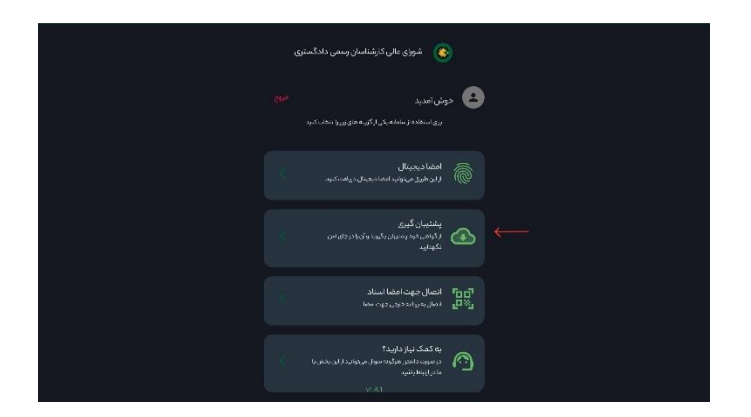

- -2 برنامه سجل فعلی خود را حذف کنید.
- وارد وبسایت sejel.2020kanoon.ir شوید.
	- -4 نسبت به نصب نسخه جدید اقدام فرمایید.
- -5 پس از باز نمودن سجل کد ملی و شماره موبایل خود را وارد کنید .

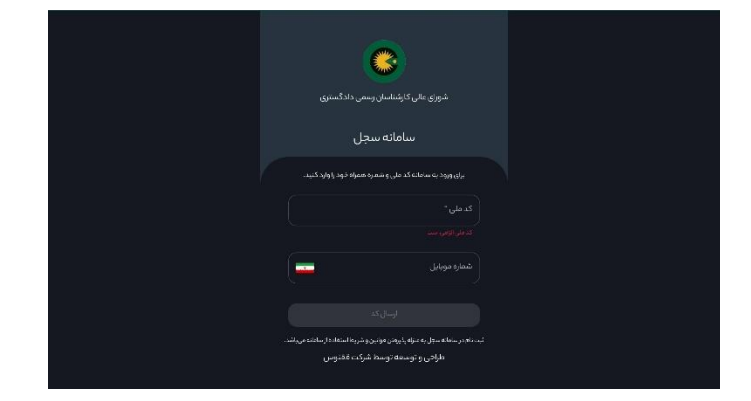

-6 در صفحه بعد گزینه بازیابی گواهی را انتخاب کنید.

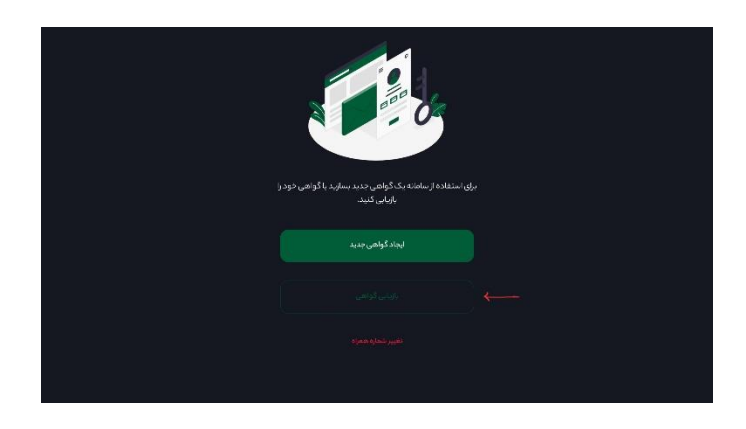

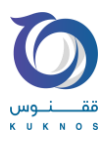

-7 فایل پشتیبان گیری خود که قبال دانلود نموده بودید در اینجا بازیاب ی کنید.

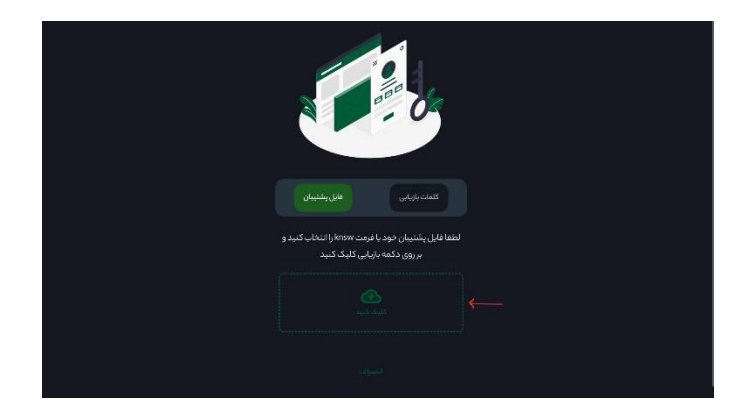

-8 رمز عبور خود را وارد نمایید.

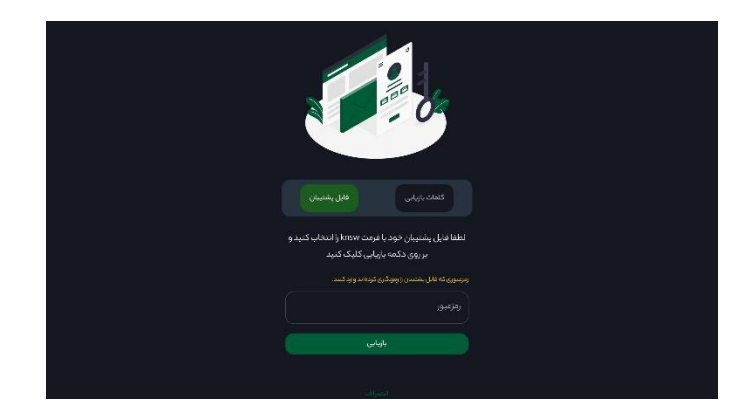